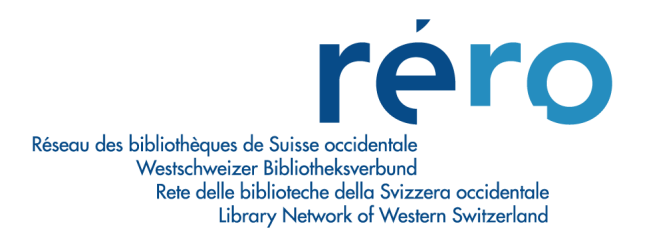

# **Migration Virtua Consortium 2012.2.3**

**Nouvelles fonctionnalités pour le Prêt**

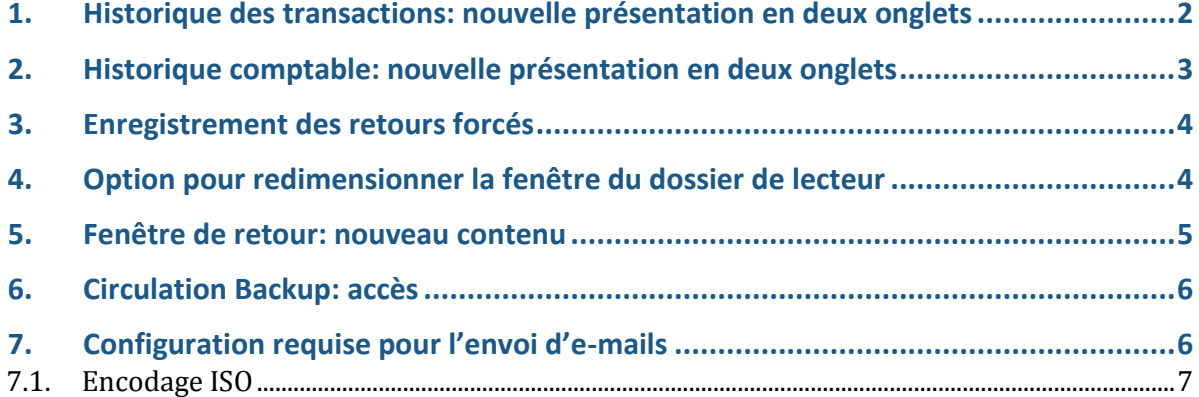

## <span id="page-1-0"></span>**1. Historique des transactions: nouvelle présentation en deux onglets**

L'historique des transactions se présente désormais sous la forme de deux onglets. Le premier contient les critères de recherches et le second le résultat de la recherche:

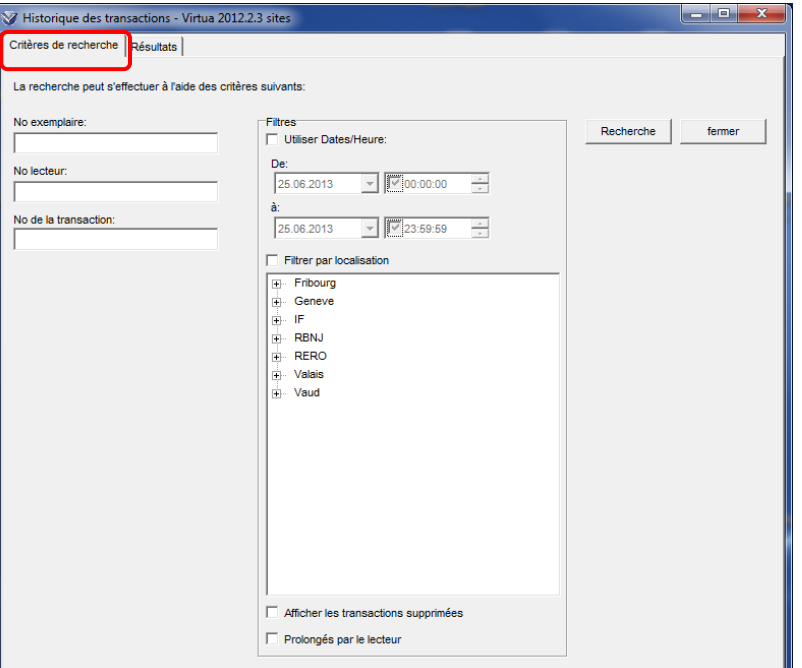

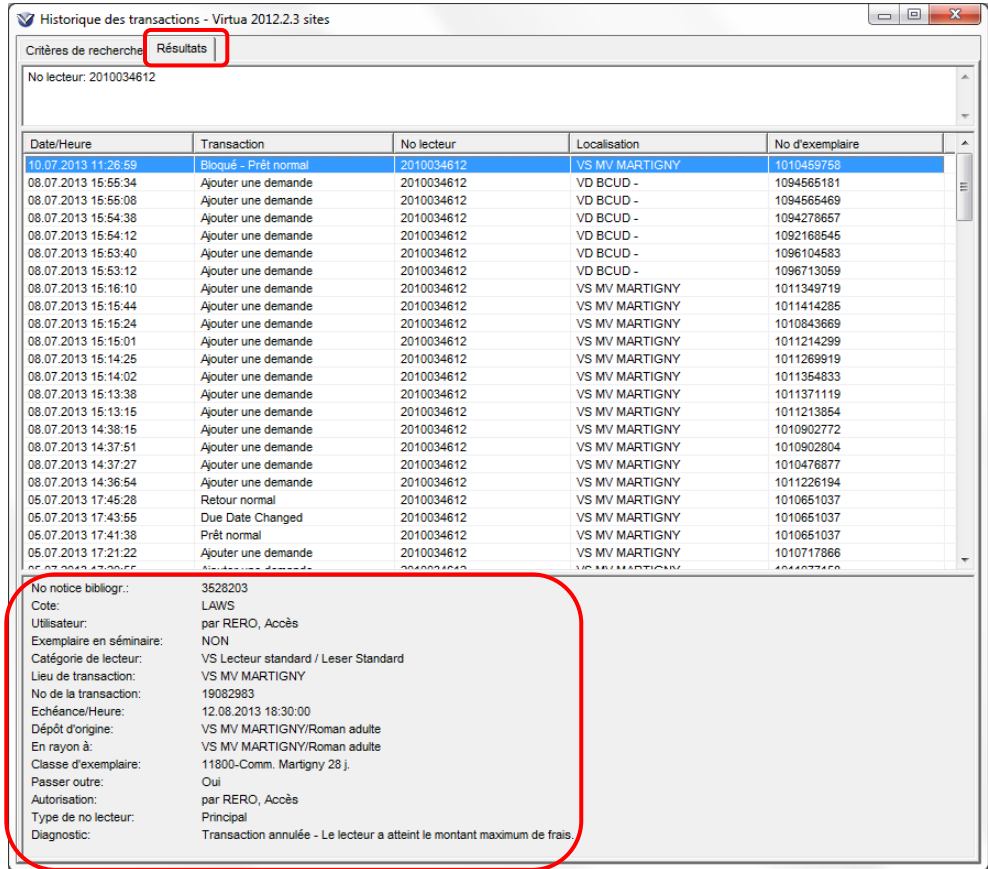

Dans l'onglet des résultats, la partie du bas présentant les détails des transactions propose de nouveaux champs (ceux-ci s'affichent ou non en fonction du type de transaction), comme notamment:

- Utilisateur: nom de l'utilisateur logué au moment de la transaction ;
- Diagnostic: dans l'historique, la transaction ne s'affiche plus comme "Prêt normal", mais comme "Bloqué – Prêt normal". Le champ "Diagnostic" affiche le message d'erreur qu'on aurait eu si on avait accepté le blocage.

#### <span id="page-2-0"></span>**2. Historique comptable: nouvelle présentation en deux onglets**

L'historique comptable se présente désormais sous la forme de deux onglets. Le premier contient les critères de recherches et le second le résultat de la recherche:

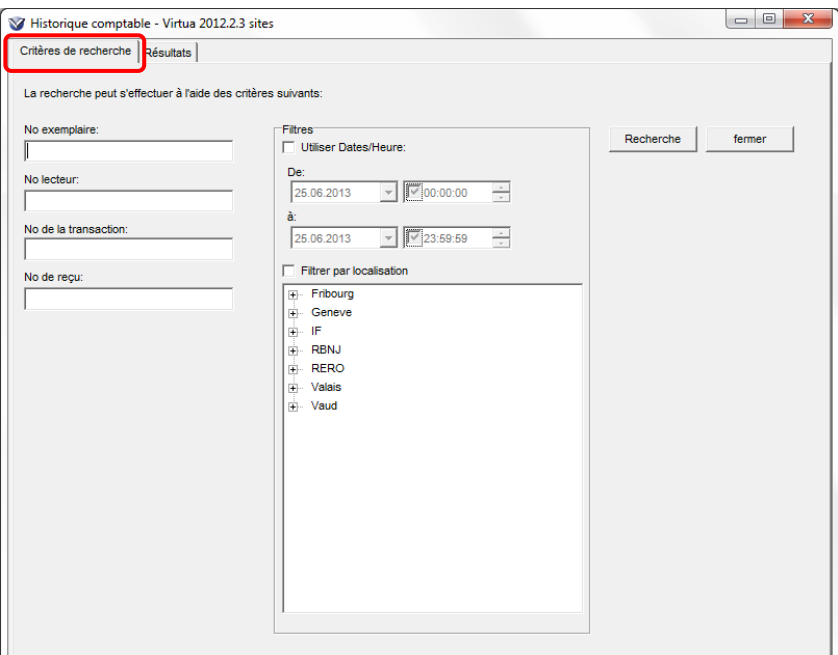

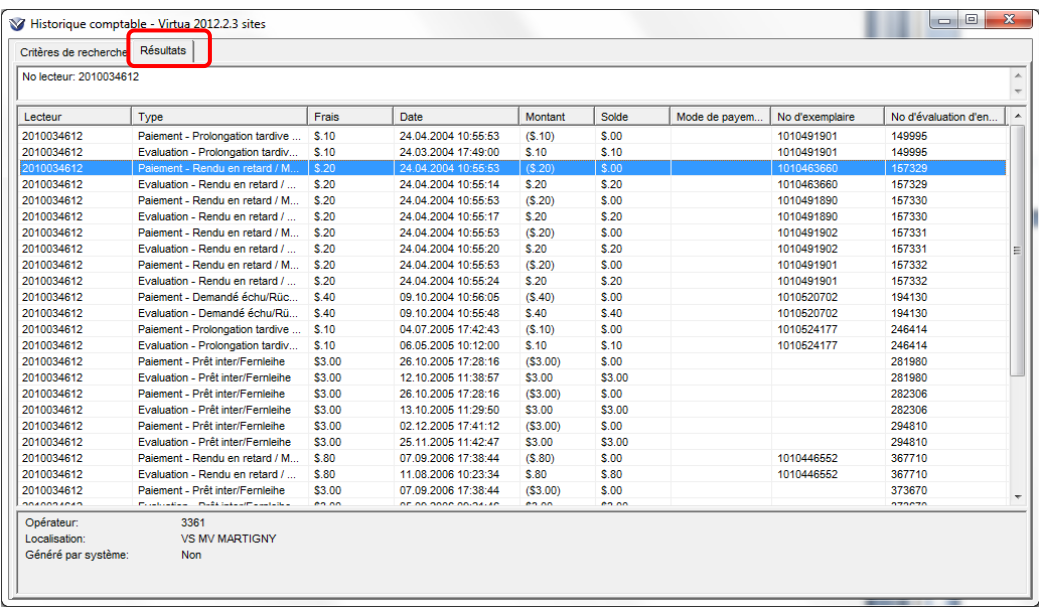

### <span id="page-3-0"></span>**3. Enregistrement des retours forcés**

Les retours "forcés" sont désormais également enregistrés par Virtua en plus des retours normaux. Lorsque l'on essaie de prêter un exemplaire déjà prêté à un autre lecteur (c'est-à-dire que l'exemplaire n'a pas été retourné depuis son dernier prêt), le système affiche une alerte. Il est possible d'annuler la transaction ou de continuer.

Si on choisit de continuer, Virtua enregistrera dans l'historique des transactions la partie de la transaction correspondant au retour comme "retour forcé" pour le distinguer du retour normal. Le prêt sera également enregistré séparément dans l'historique des transactions.

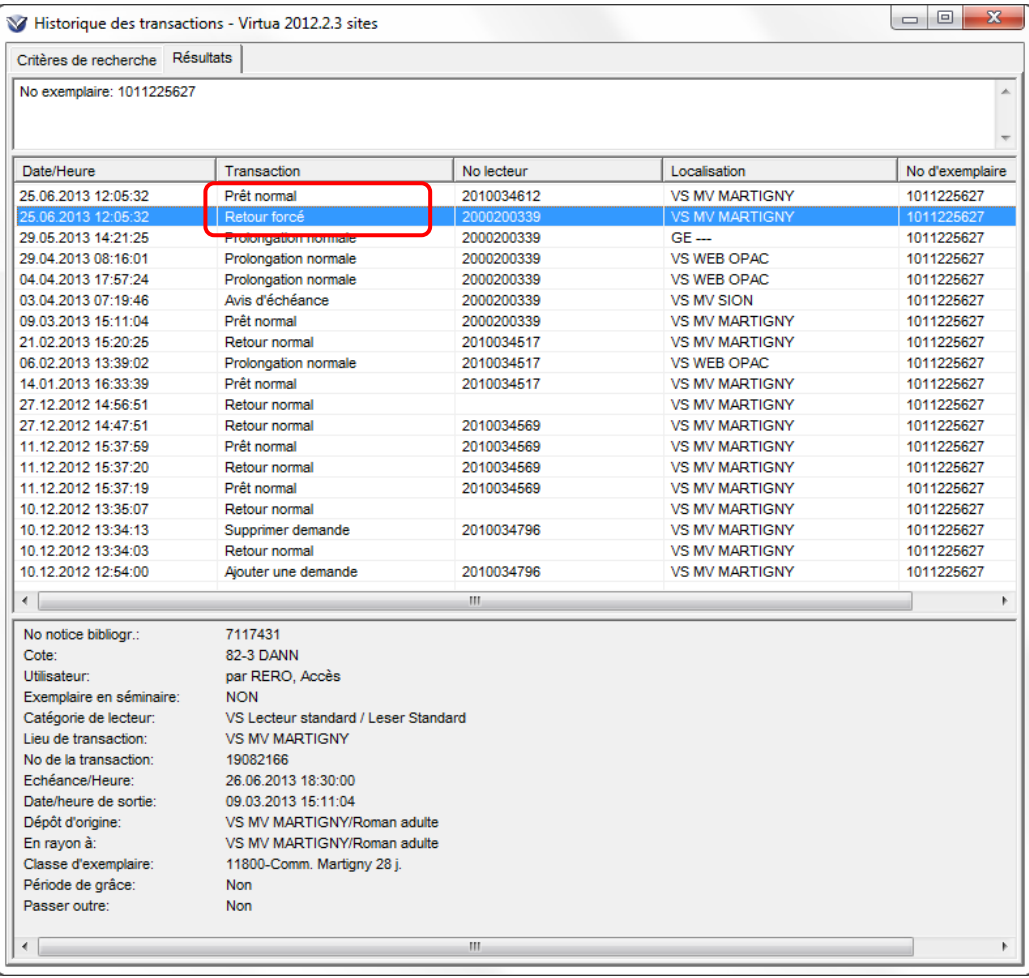

#### <span id="page-3-1"></span>**4. Option pour redimensionner la fenêtre du dossier de lecteur**

Par défaut la fenêtre "Dossier de lecteur" ne peut pas être redimensionnée. Désormais, il existe une option de prêt **"Redimensionnement de la fenêtre "Dossier de lecteur"**. Si celle-ci est activée, il est possible de diminuer la taille de la fenêtre, et le changement reste ensuite persistant.

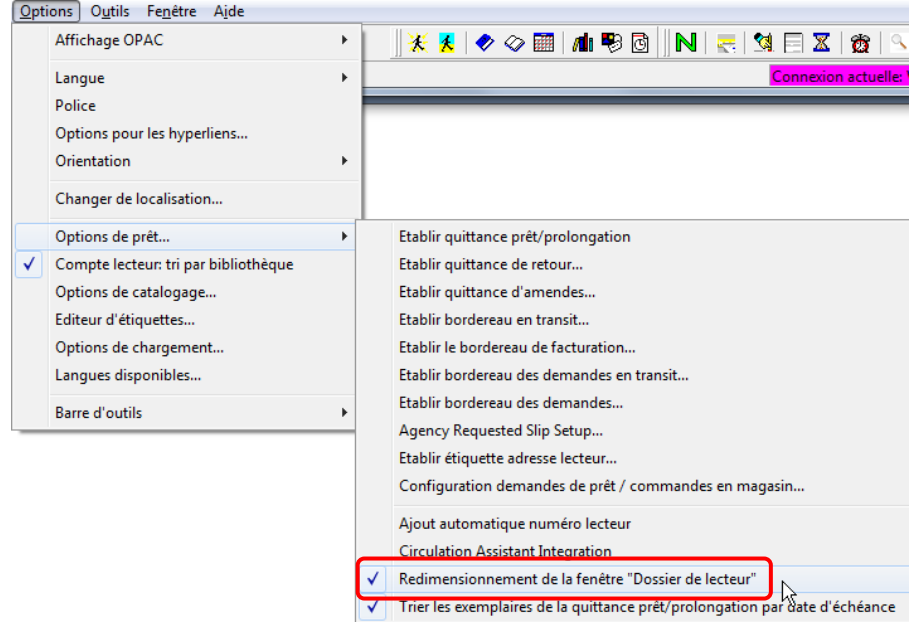

#### <span id="page-4-0"></span>**5. Fenêtre de retour: nouveau contenu**

**Informations concernant le lecteur**: après avoir fait un retour, les informations concernant le lecteur s'affichent en haut de la fenêtre.

Remarque: avant d'avoir effectué un premier retour, la zone est déjà présente mais est vide.

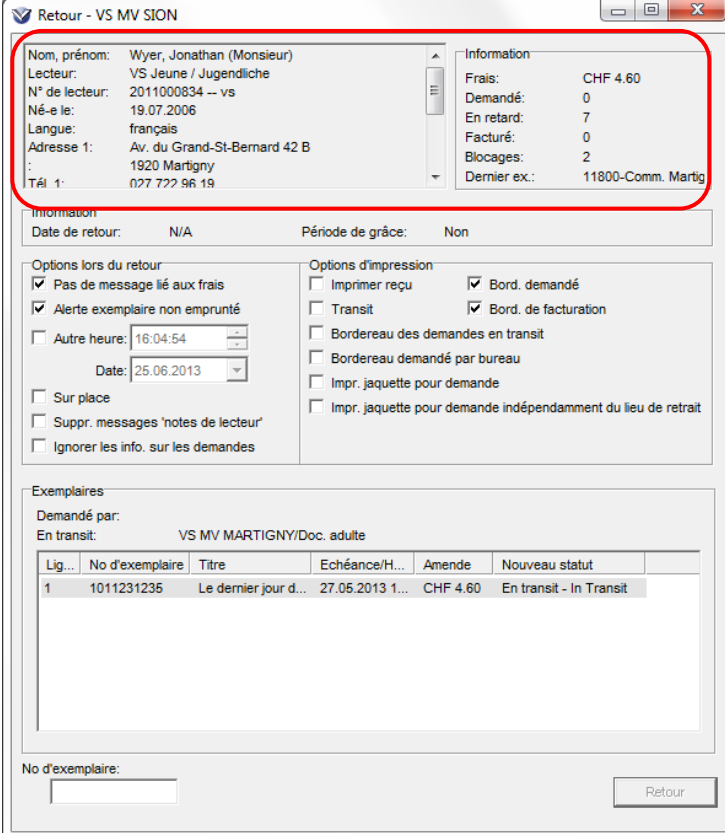

## <span id="page-5-0"></span>**6. Circulation Backup: accès**

L'accès au Circulation Backup peut désormais se faire par le menu "Prêt" du Client:

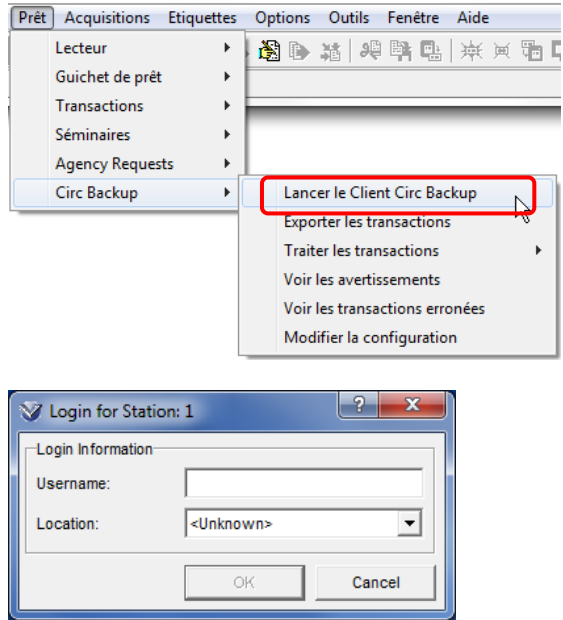

#### <span id="page-5-1"></span>**7. Configuration requise pour l'envoi d'e-mails**

Virtua ne fait plus appel au client de messagerie local (Outlook, GroupWise, etc.) pour l'envoi d'e-mails; tous les e-mails sont maintenant envoyés directement par le serveur Virtua.

A cet effet, le client Virtua doit impérativement être paramétré comme suit sans quoi tout envoi d'e-mail depuis ce dernier sera impossible:

 dans le Client Virtua: Menu Options -> Options de catalogage... Onglet "Autres options", renseigner les champs "Email Reply To Address" et "Email From Address" avec l'adresse e-mail de l'utilisateur.

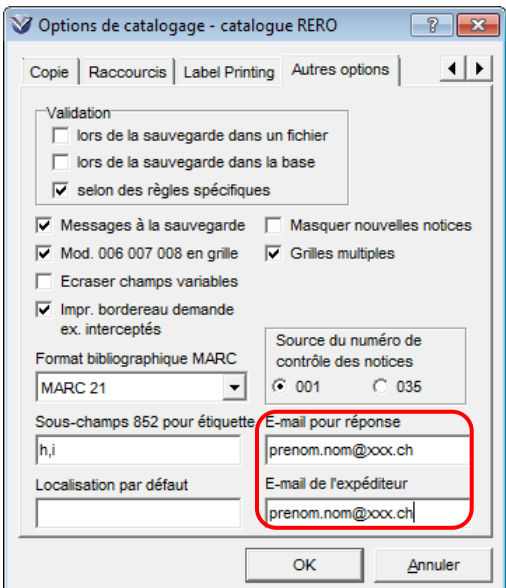

#### Remarques:

- Ce paramétrage ne doit être effectué qu'une fois.
- C'est maintenant le serveur Virtua qui envoie l'e-mail; l'utilisateur n'a donc plus la possibilité de vérifier que l'envoi s'est bien effectué en allant dans les éléments envoyés de son client de messagerie local.
- Ces paramètres ne sont pas liés à l'utilisateur Virtua ; ils sont stockés dans la base de registre du compte utilisateur Windows. Donc si un même compte Windows est utilisé par plusieurs personnes, les paramètres d'envoi d'e-mail seront identiques pour tout le monde, même si des utilisateurs Virtua différents sont utilisés.

#### <span id="page-6-0"></span>**7.1. Encodage ISO**

Lors de l'envoi par e-mail, il est recommandé de ne pas cocher les cases "Encodage en ISO" afin d'avoir un affichage propre des signes diacritiques

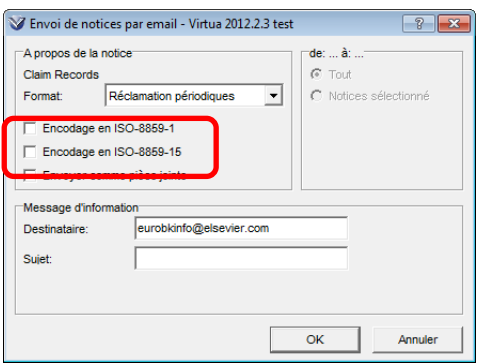

\_\_\_\_\_\_\_\_\_\_\_\_\_\_\_\_\_\_\_\_ © Copyright 2013, RERO